## "光影魔术手"的安装与使用

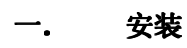

a) 请下载本信息中的附件。

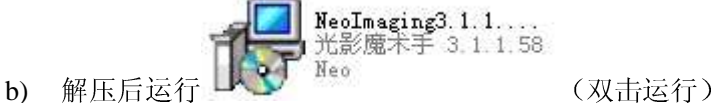

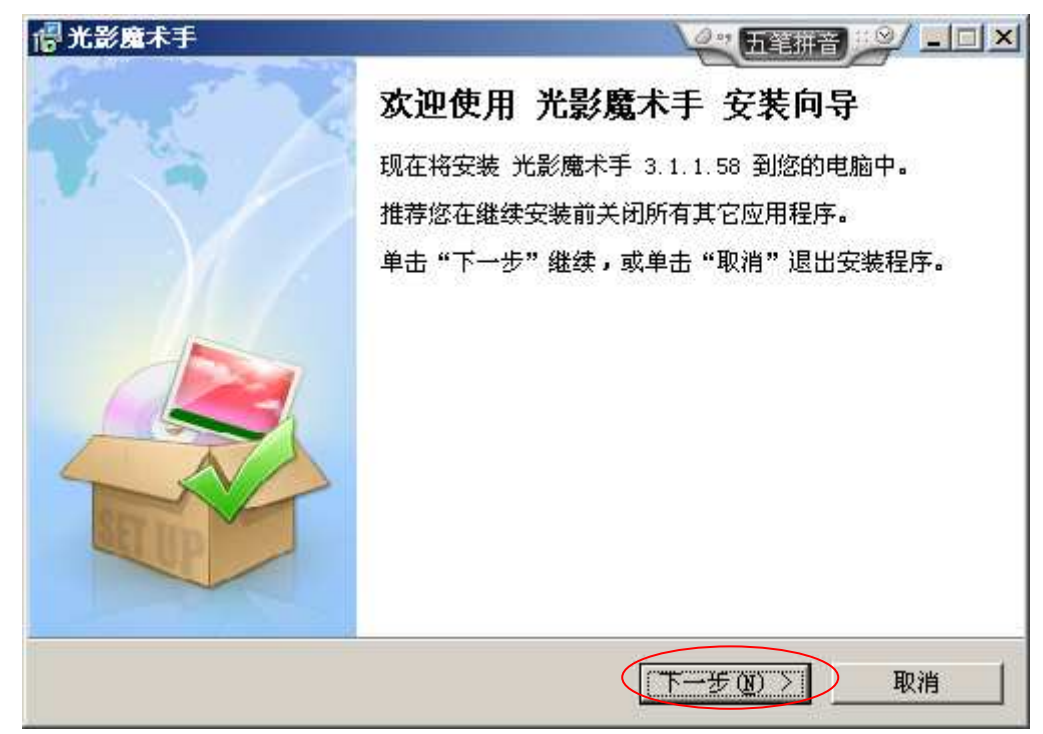

c) 点击下一步

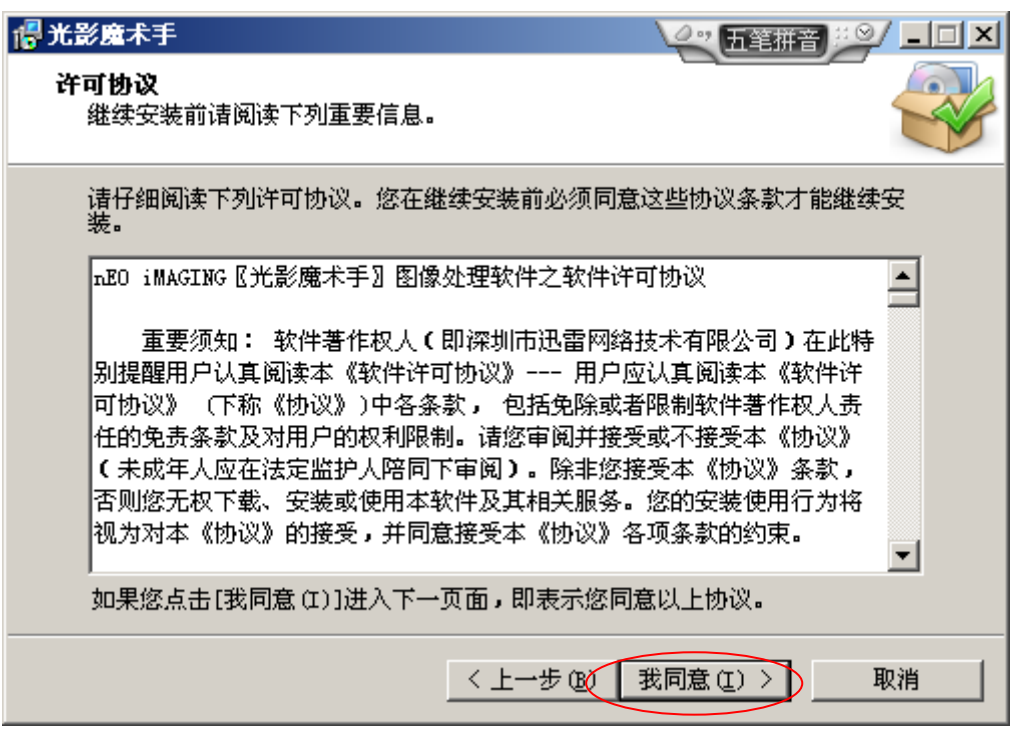

d) 点击"我同意"

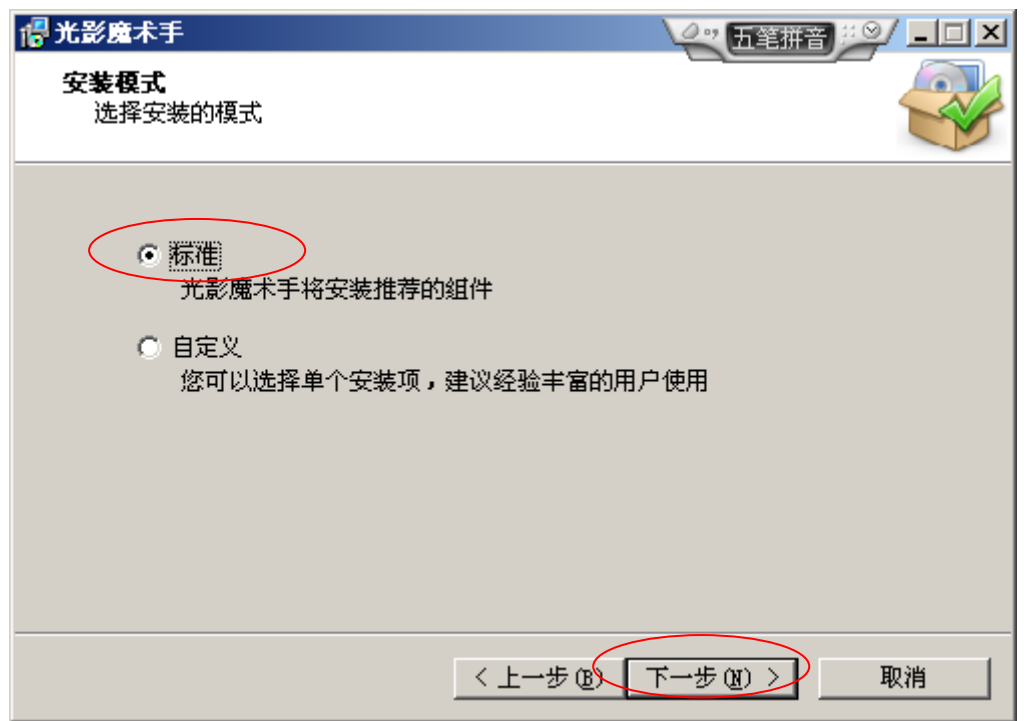

e) 点击"下一步"

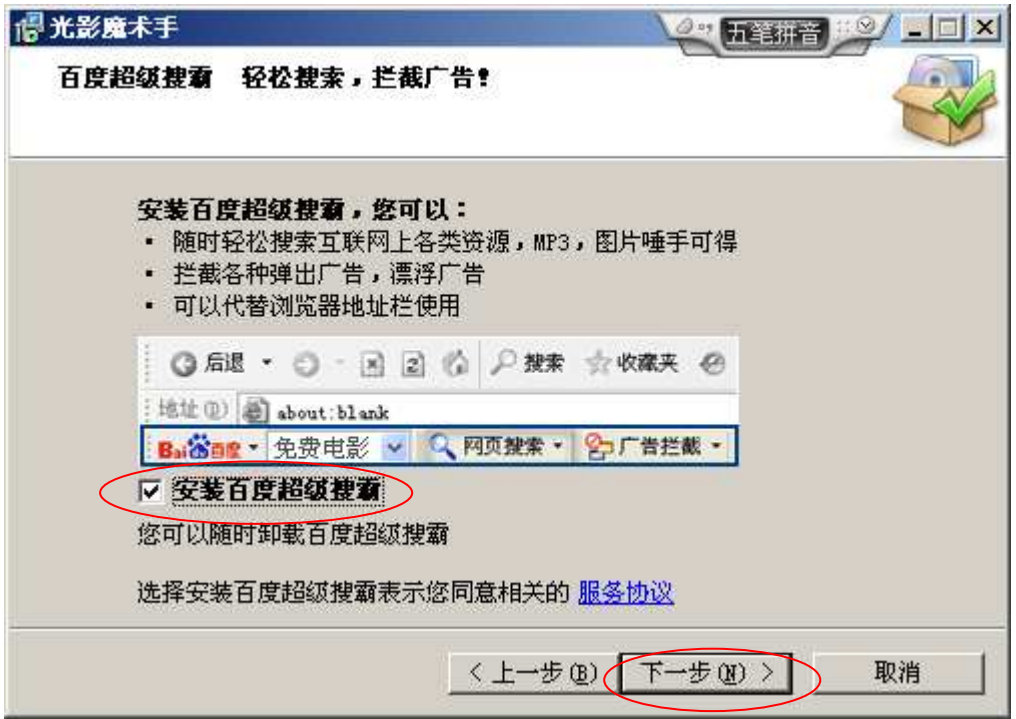

f) 把"安装百度超级搜霸"的对勾去掉(点击即可),再按"下一步"

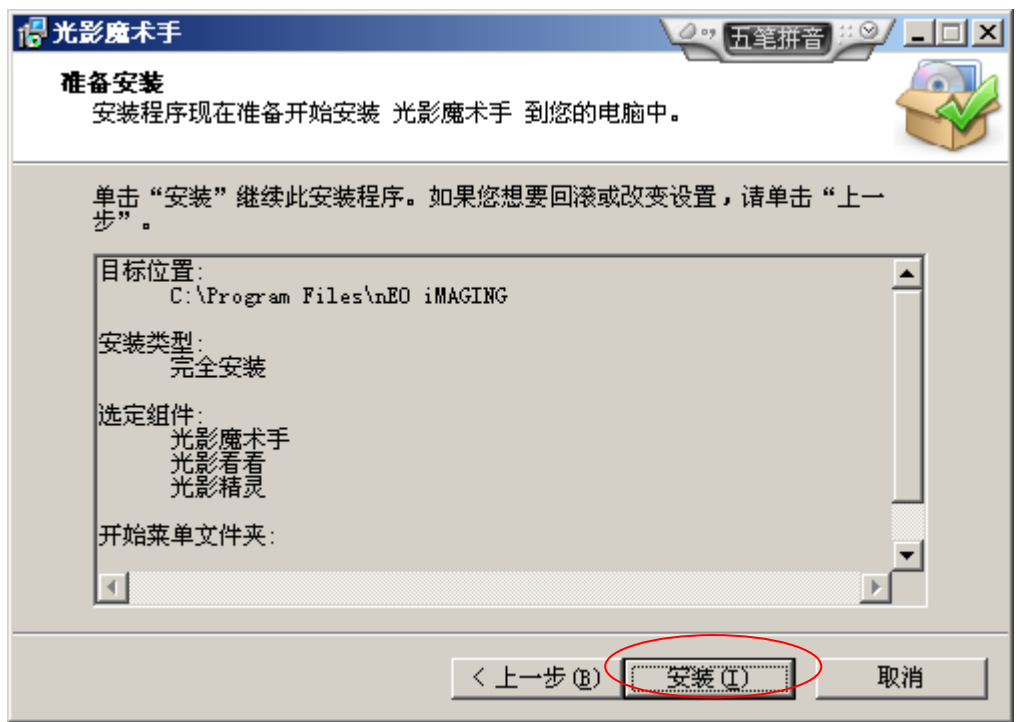

g) 点击"安装"

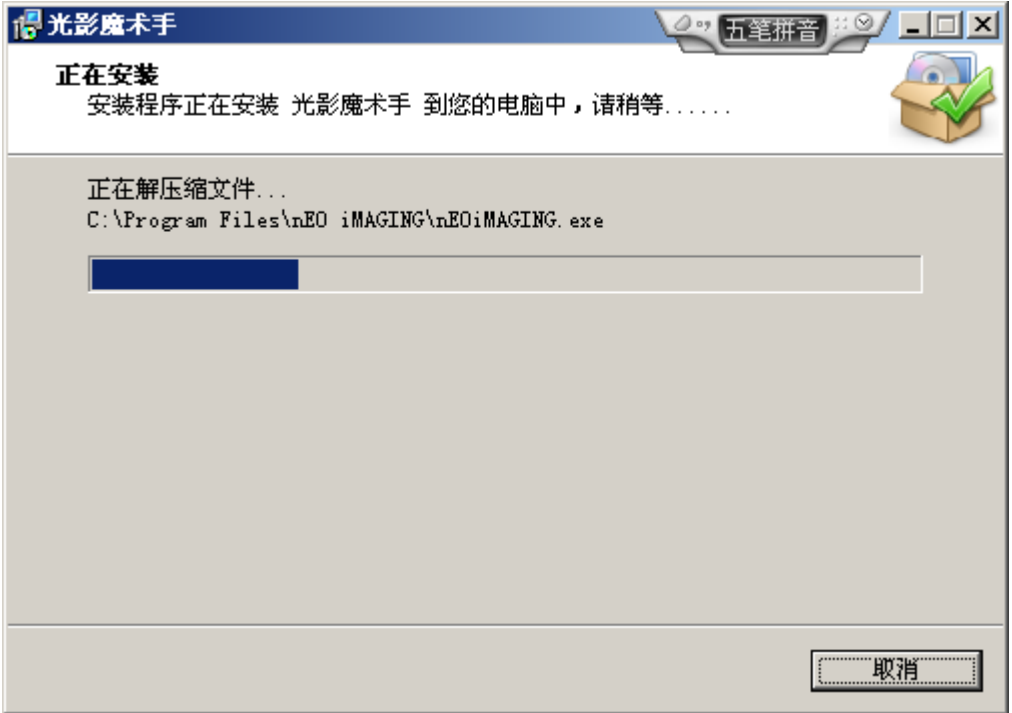

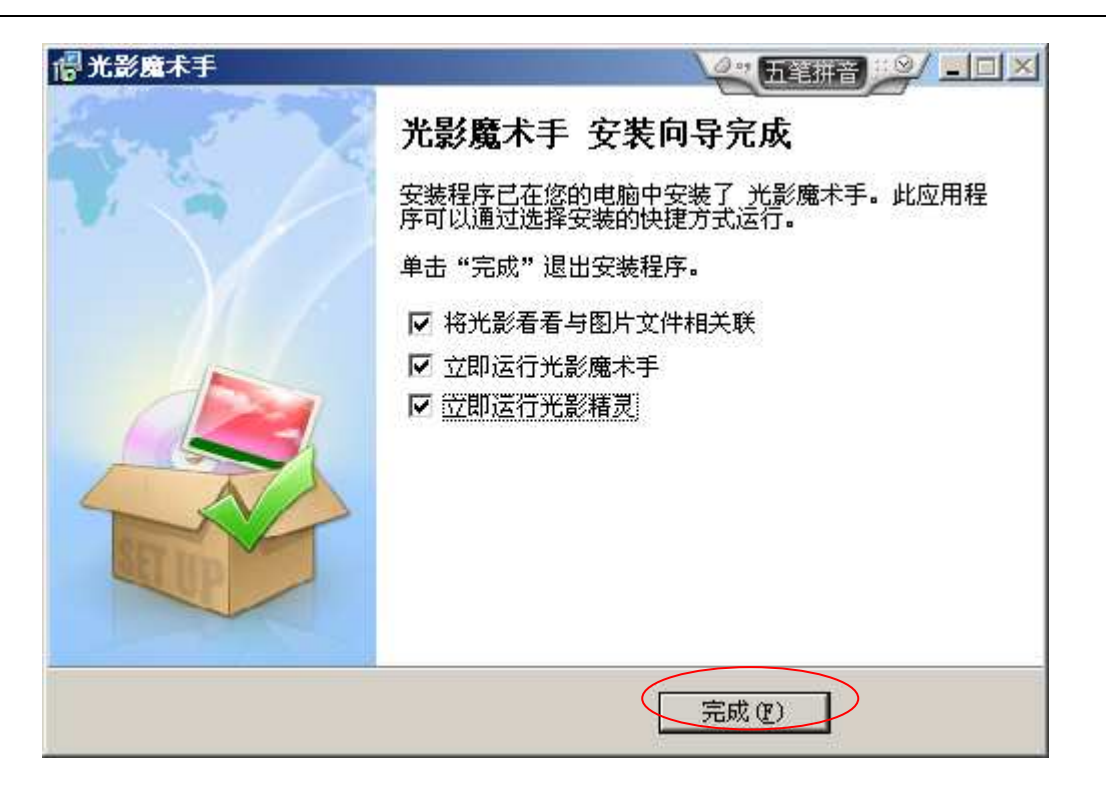

h) 点击完成。至此, "光影魔术手"安装完成。

## 二. 为图片制作标签 为图片制作标签

- a) 启动"光影魔术手"
- b) "文件"-"打开",进行"打开"文件对话框

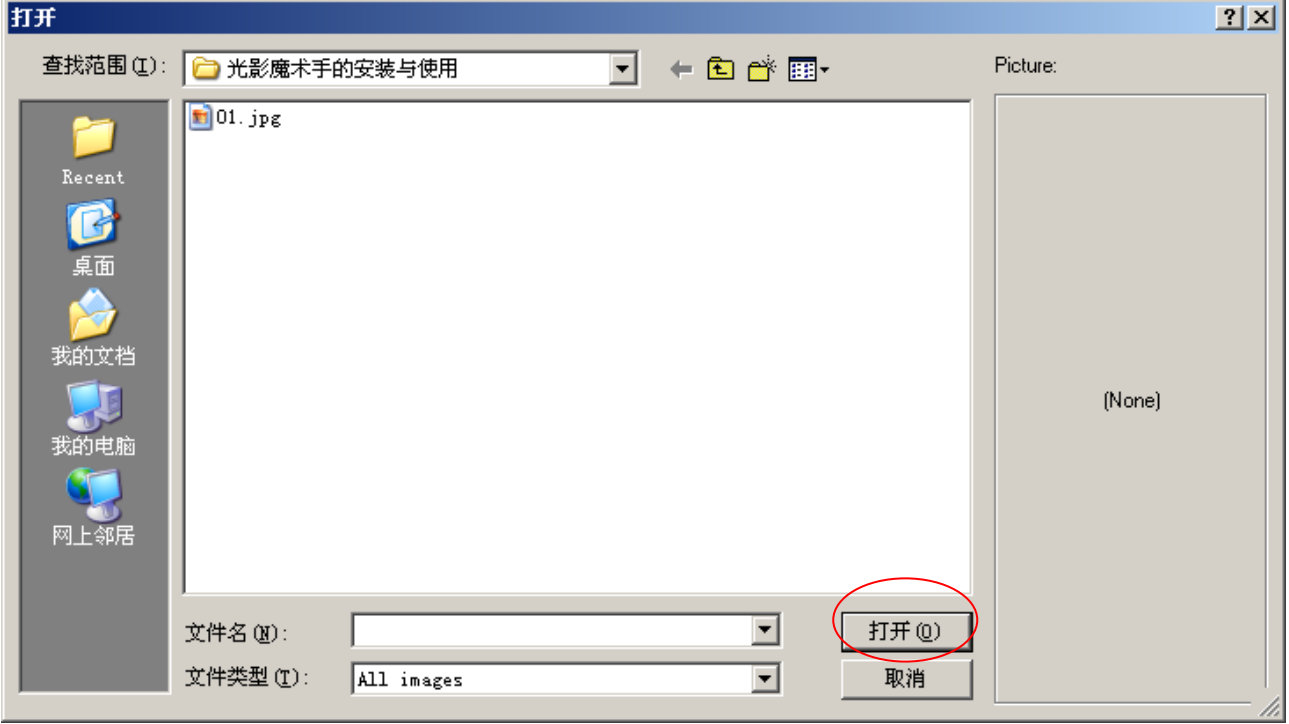

c) 选择要打开的文件,单击"打开"按钮

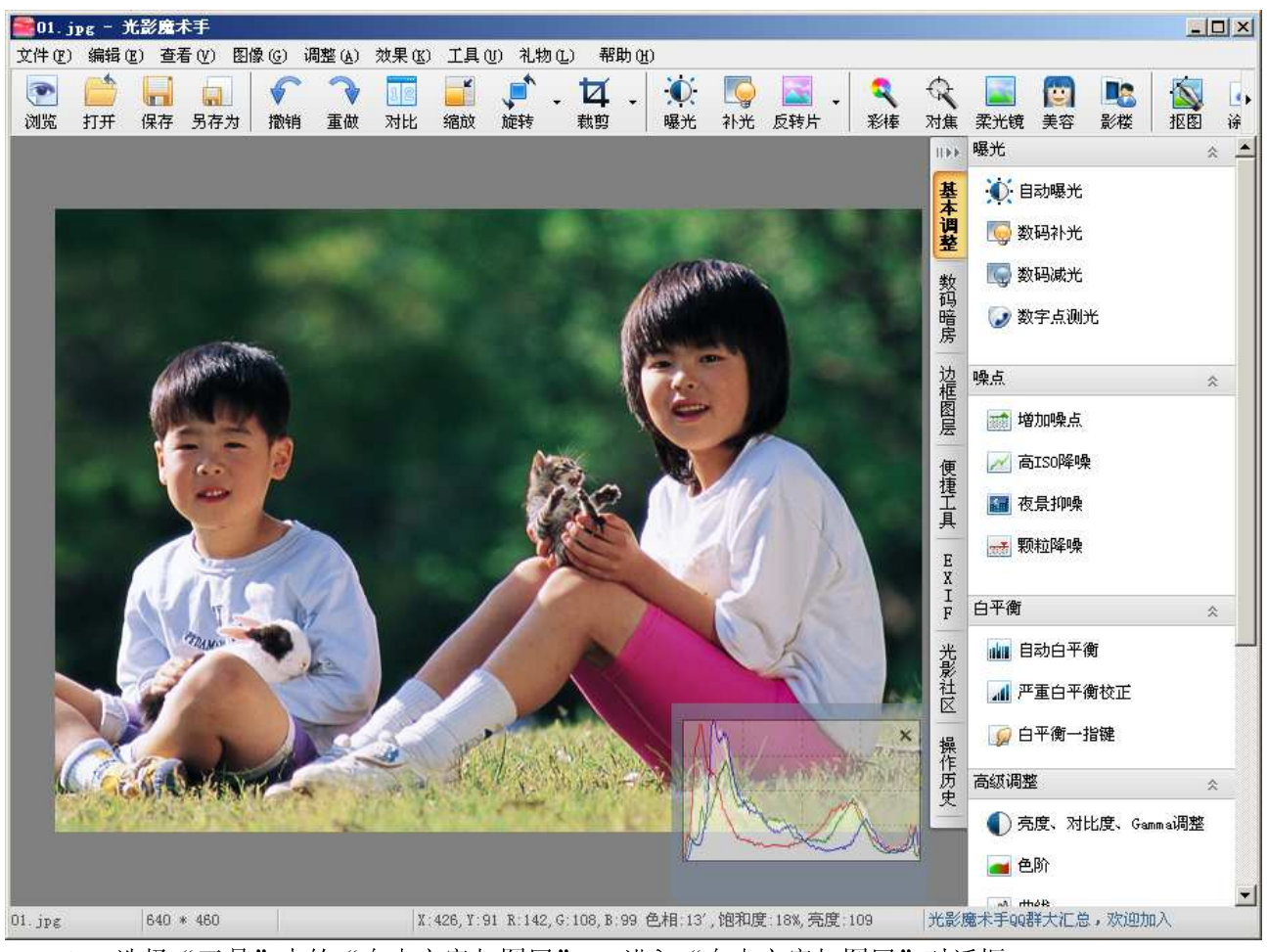

d) 选择"工具"中的"自由文字与图层" ,进入"自由文字与图层"对话框。

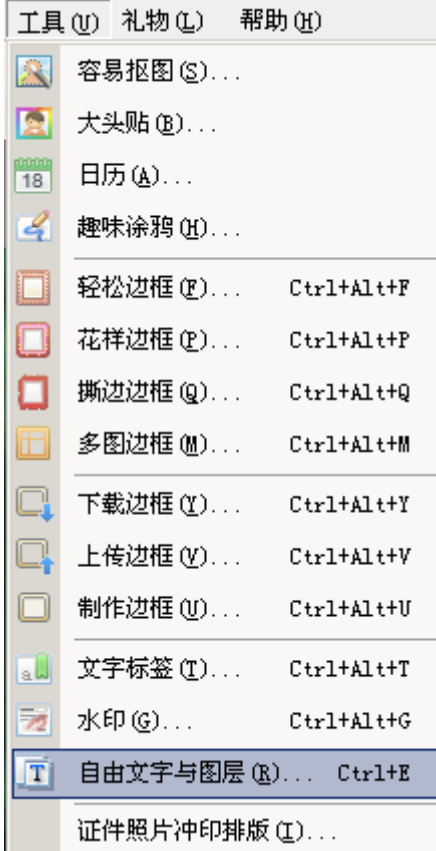

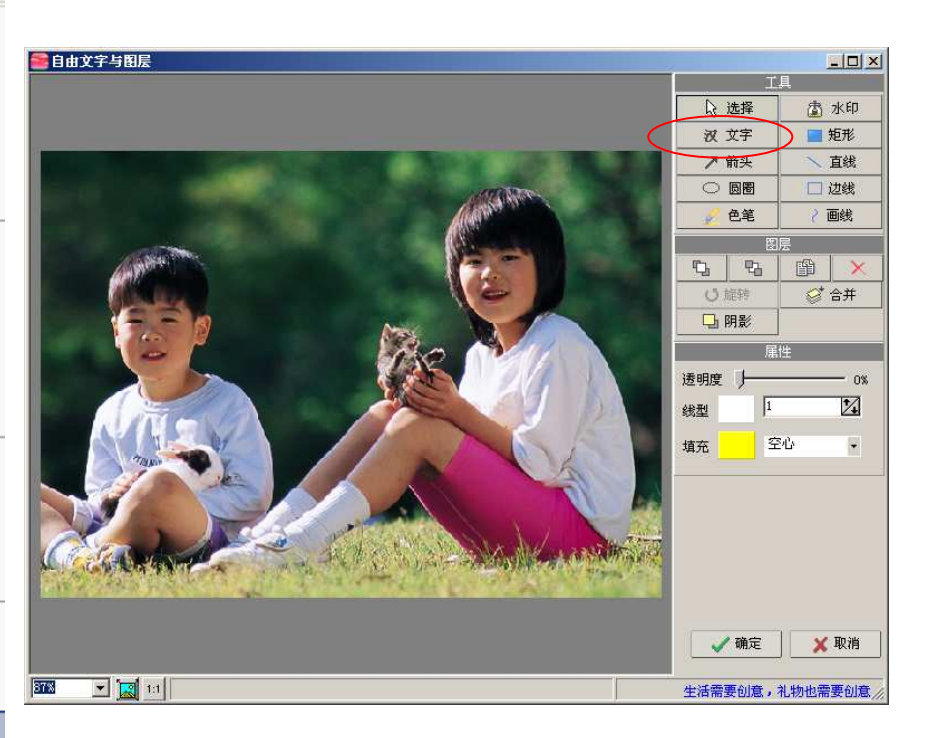

e) 进入"插入文字"进行编辑, 分别设定"文字"、"字体"、"字体色"等, 最后"确定"。

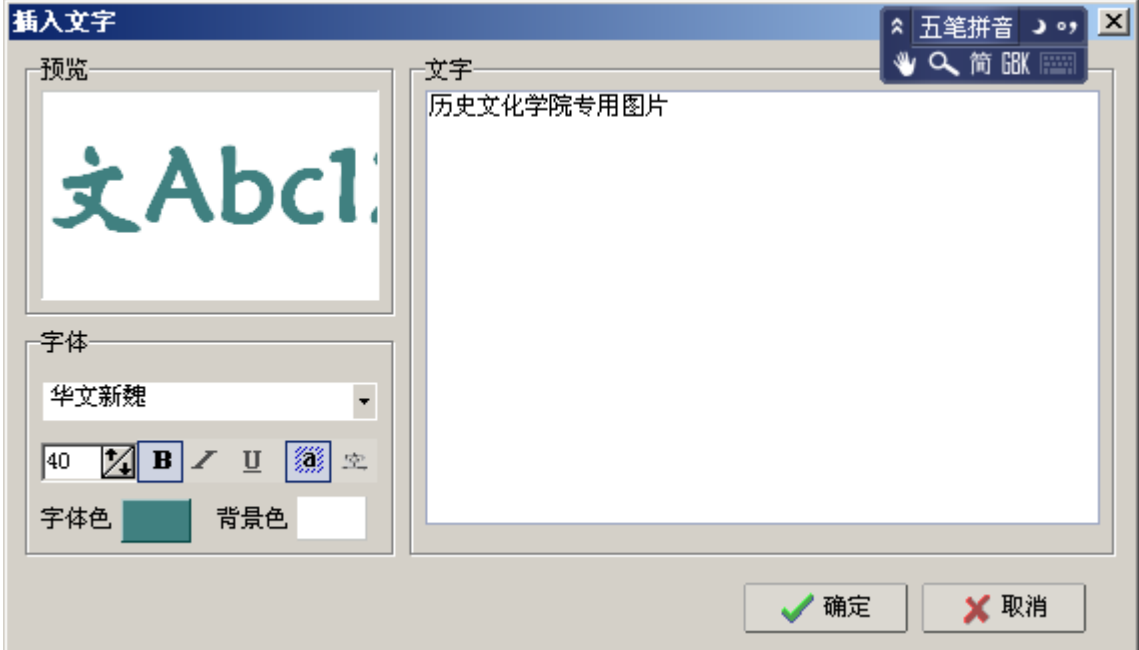

f) 下图为完成后的图

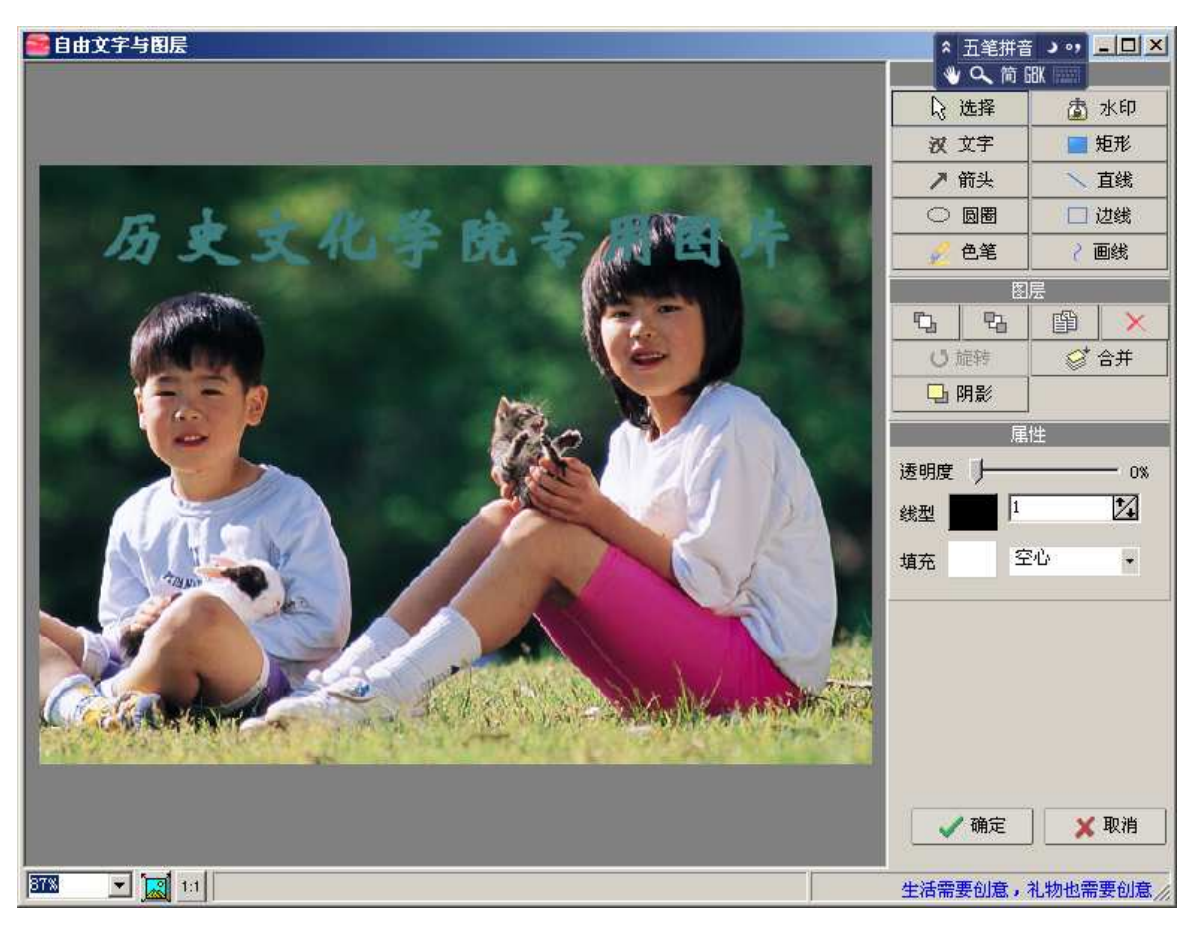

g) 接下来可对文字进行进一步的编辑。单击图片出已经出现的文字——历史文化学院志用图片,可 见这些文字的四周出现尺寸柄。见下图

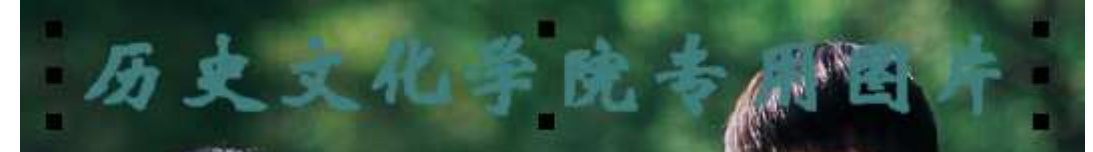

h) 然后依需要修改下图中的各个选项。再将文字移动到合适的位置。

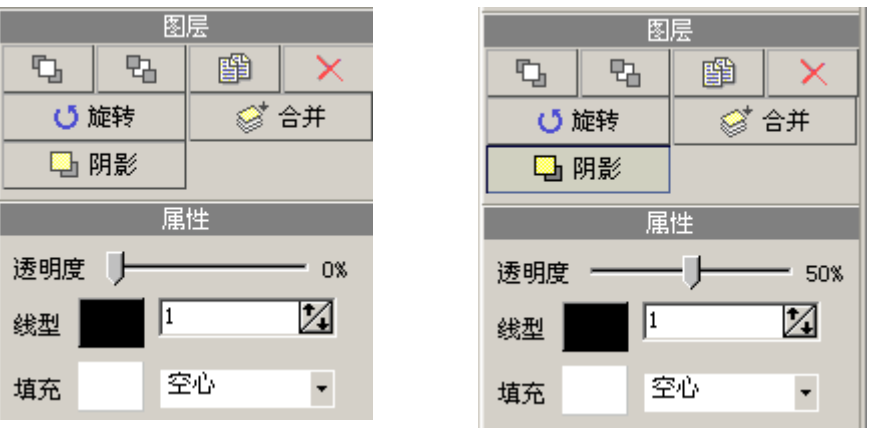

i) 按"确定"按钮完成标签制作。最终效果见下图

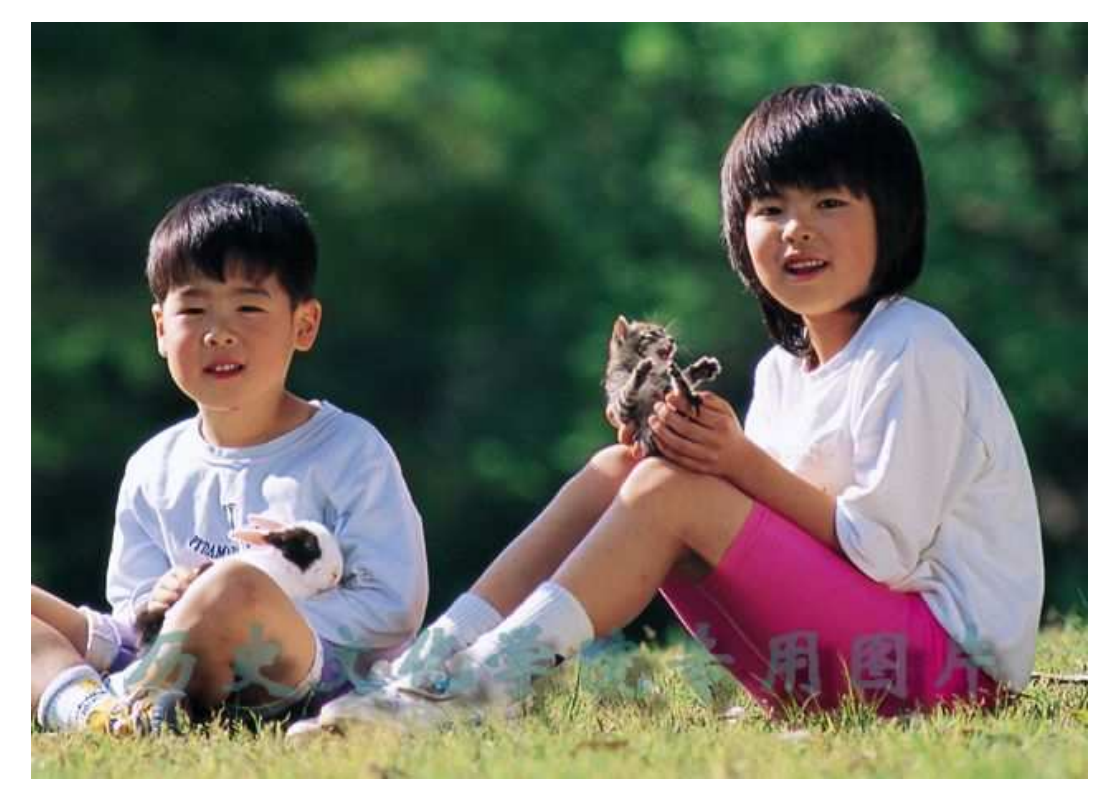

j) 最后不要忘记使用"文件"——"另存"功能将图片保存下来。